## **统一支付平台手机端使用指南**

1. 进入智慧校园 APP

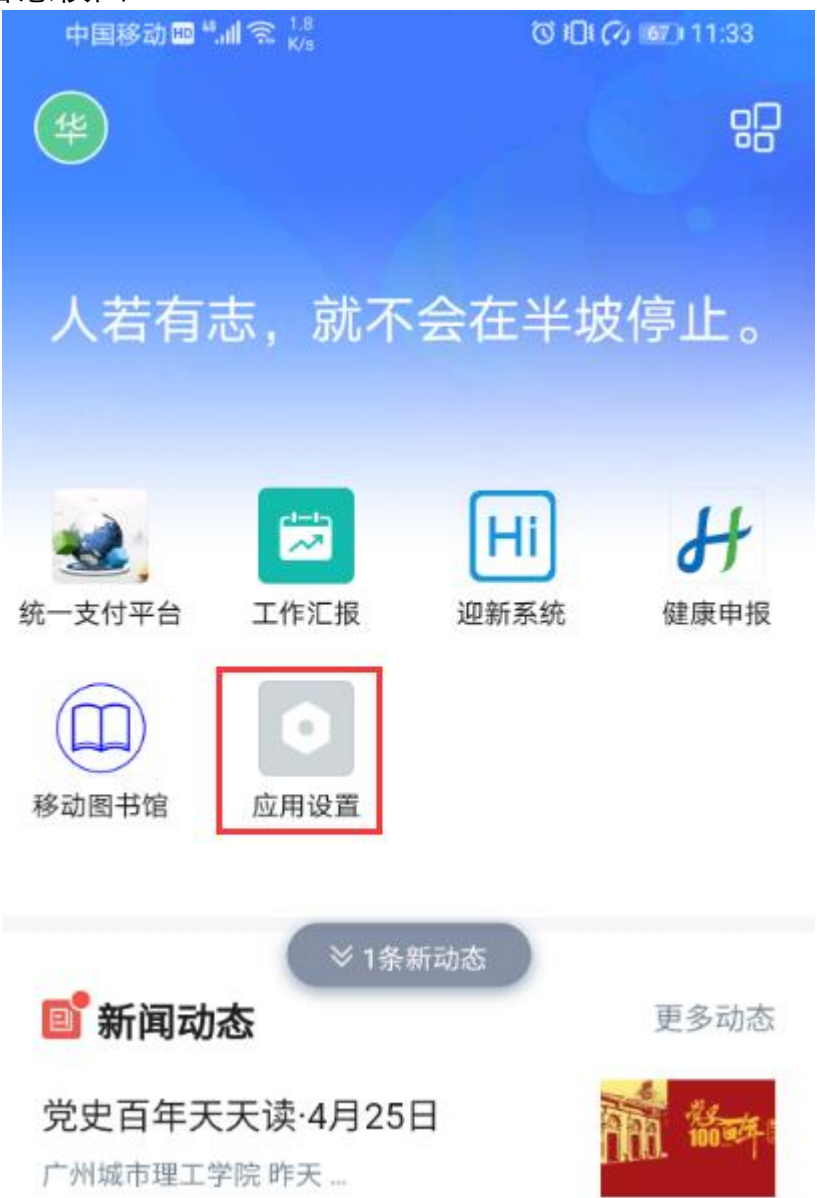

## 2.点击"应用设置"在财务处找到 "统一支付平台"应用,并添加到应 用界面

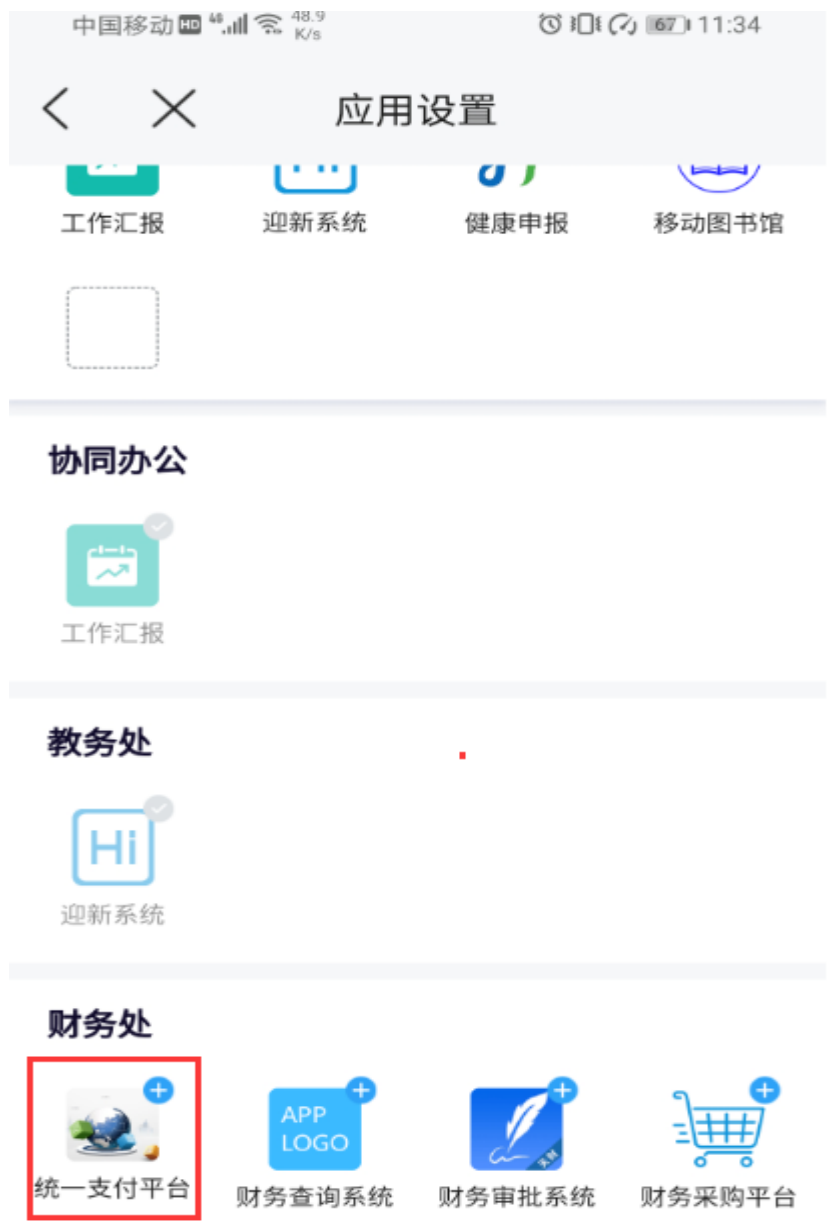

3.进入统一支付平台界面,核对姓名和缴费金额无误后,点击应缴费项 目框

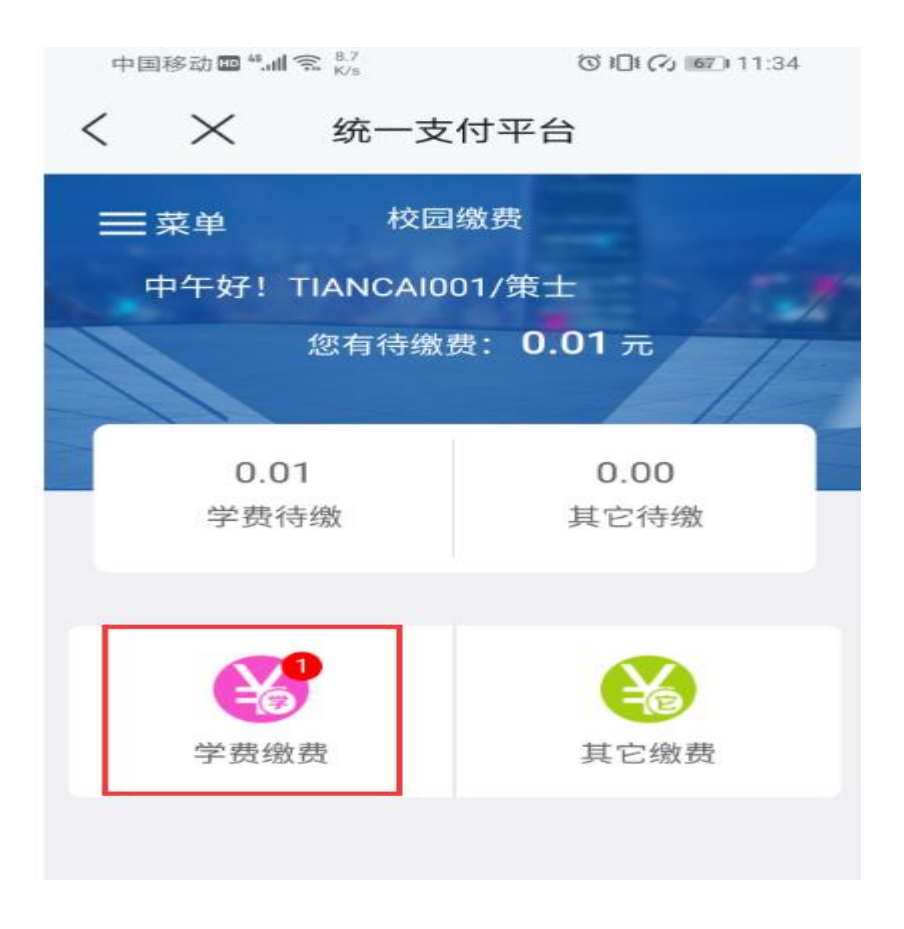

4.进入缴费明细显示界面,点击右下角缴费按钮进入缴费界面

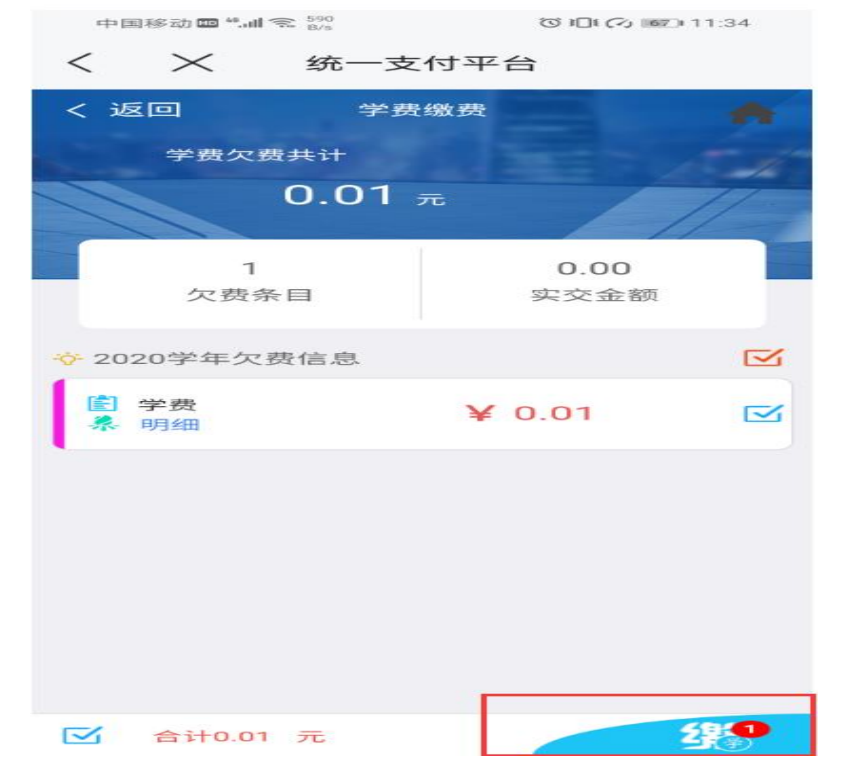

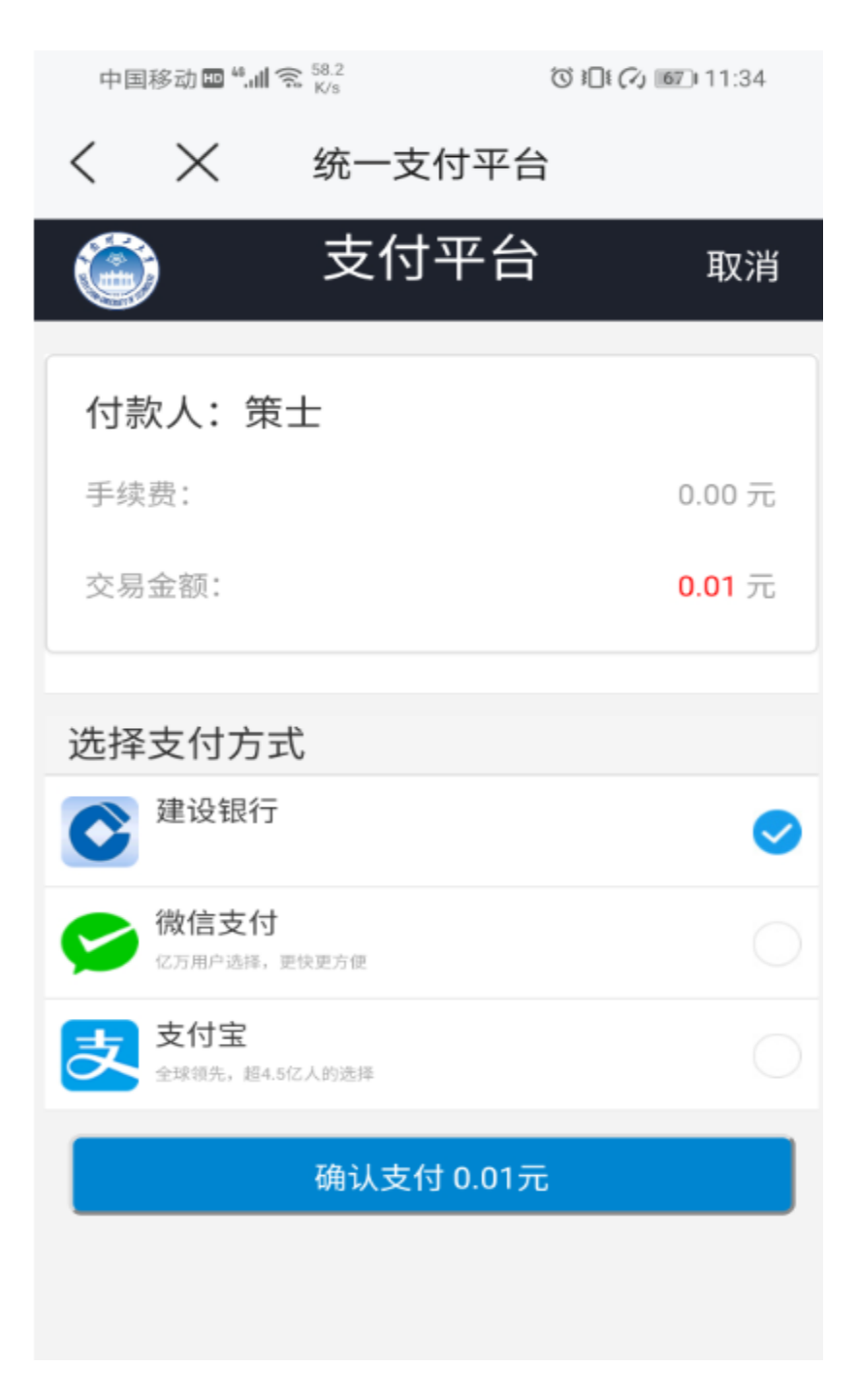

6、三种方式支付界面如下:

建设银行

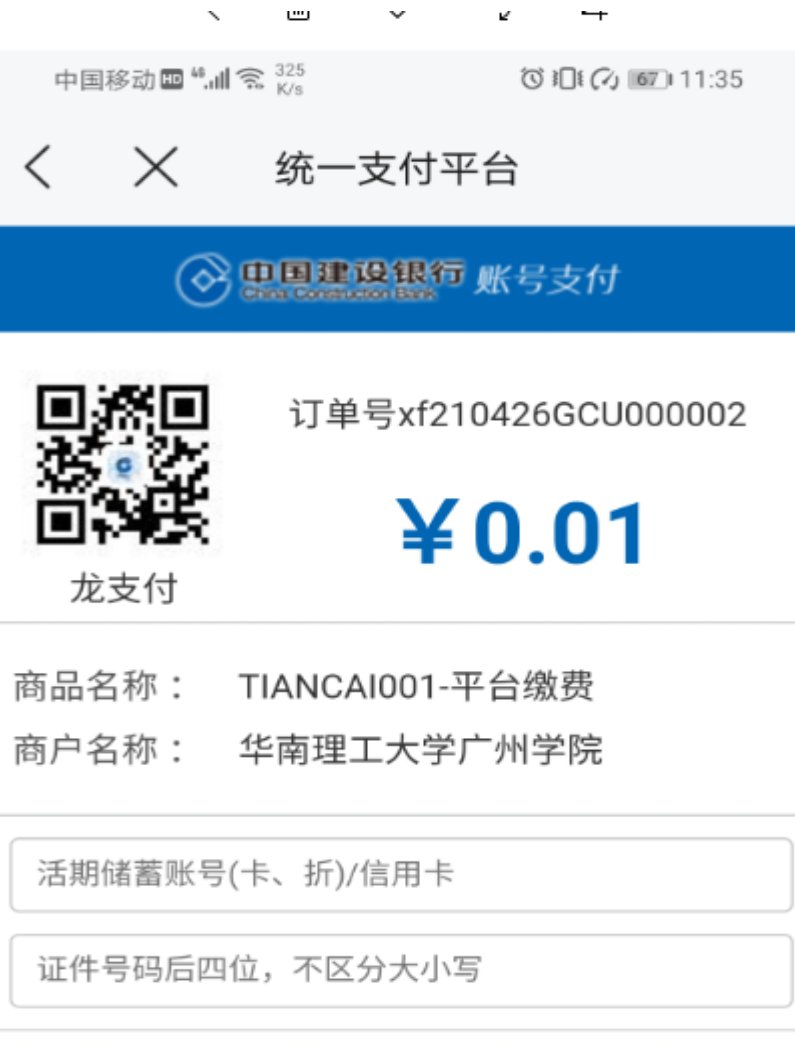

您即将付款,请您再次核实,由此产生的法律后果由您 自行承担

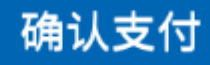

微信

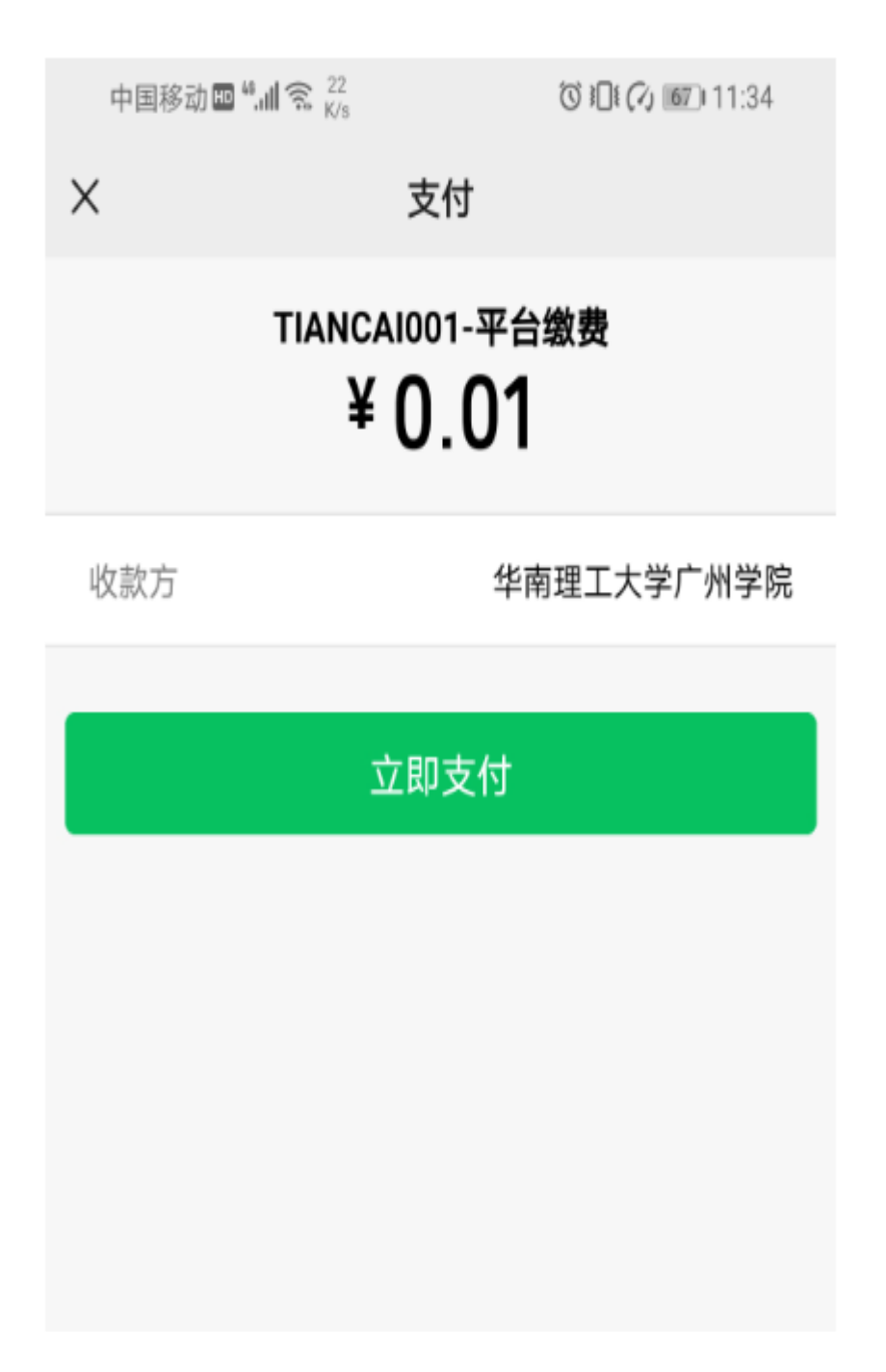

支付宝

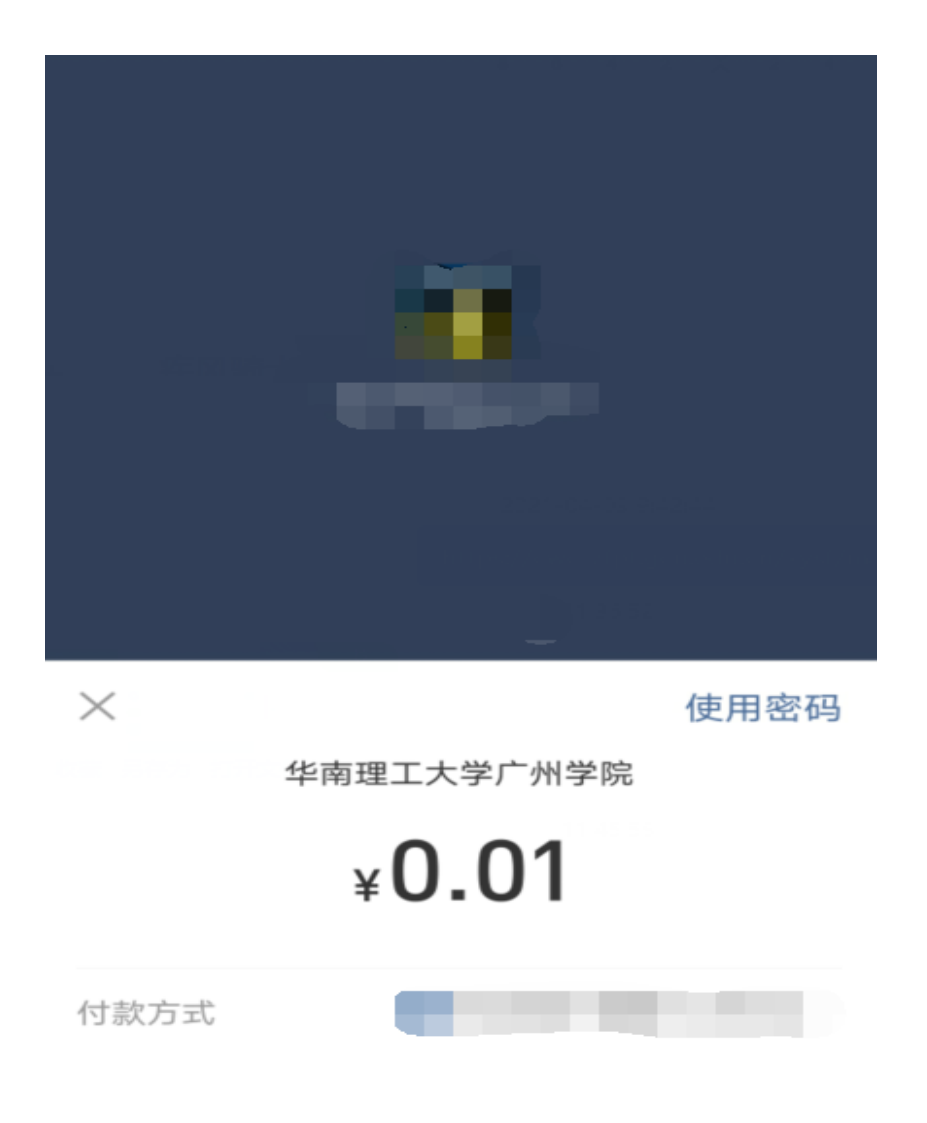

立即付款

2 支付就用支付宝